## Opsætning af LCAbyg 5 på MacOS - Første gang

Når du har downloaded LCAbyg 5 til MacOS, kommer der en .dmg fil i din Overførsler mappe. Når du dobbelt klikker denne fil, vil du se det følgende vindue:

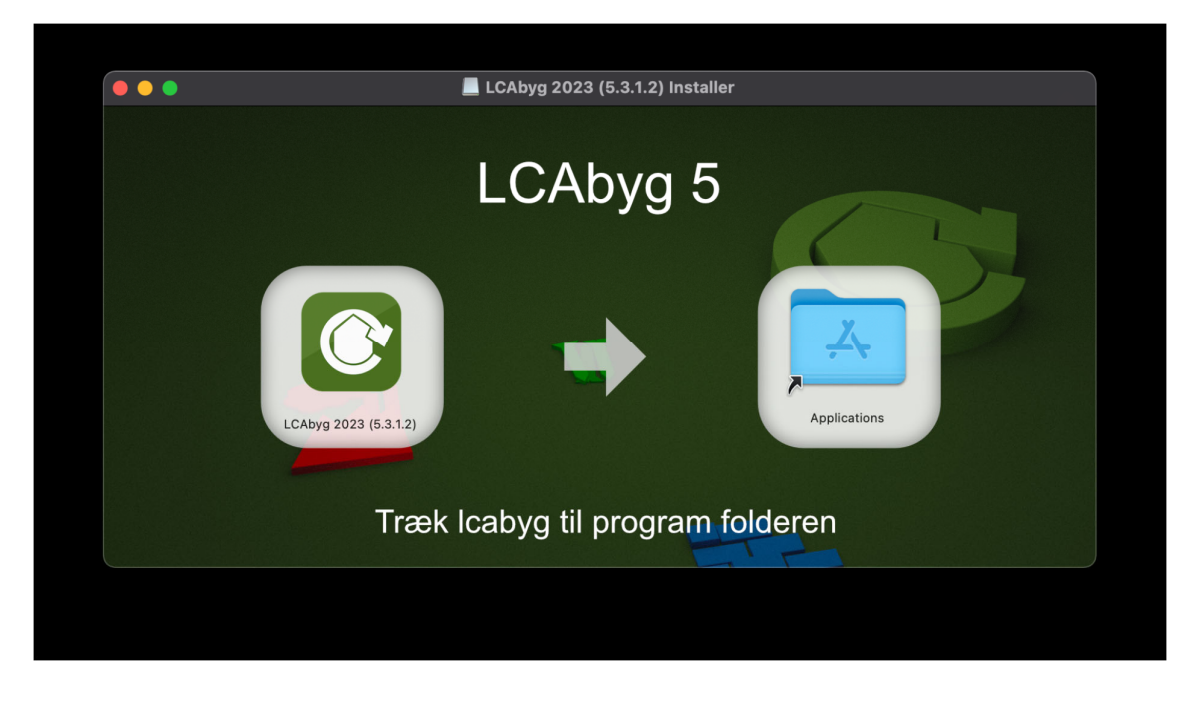

Du skal med en finger trække LCAbyg ikonet over til Applikationer folderen og derefter slippe den. Når du har gjort det og ventet til den er færdig med at kopierer, vil du kunne se den ved siden af dine andre applikationer i Launchpad, som vist nedenfor:

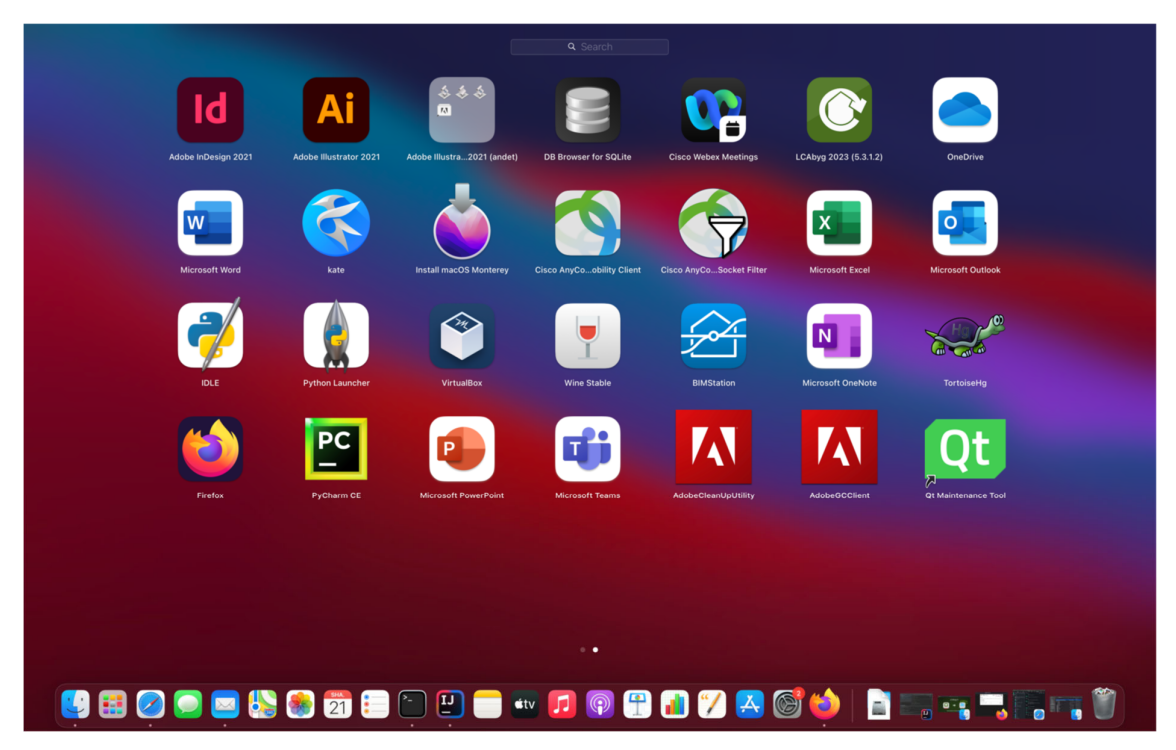

Første gang du prøver at åbne applikationen vil du måske få følgende pop-op der siger udvikleren ikke kan identificeres. Vi er klar over problemet og kigger på at få det løst i en kommende version.

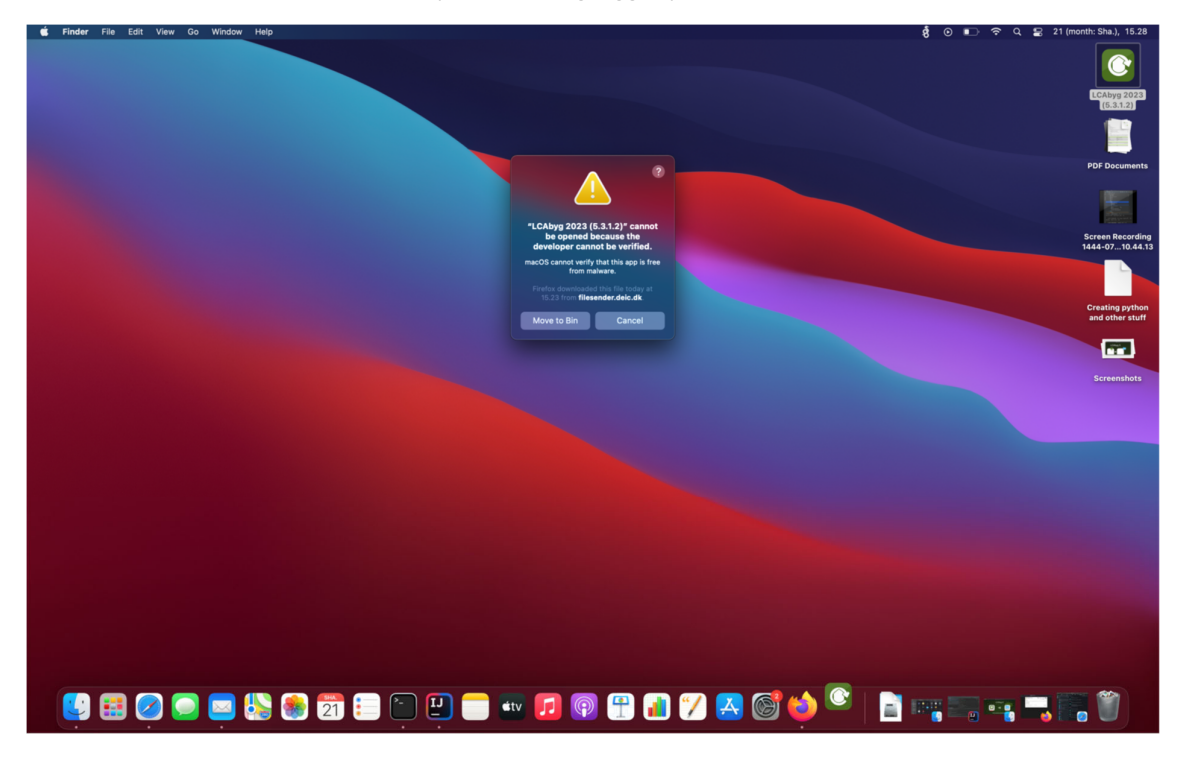

Hvis du får den ovenstående pop-op, skal du trykke Cancel. Derefter skal du gå åbne Finder og navigere til Applikations mappen. Den ligger ofte i venstre side af Finder vinduet. Når du har valgt den, vil du se alle de applikationer der er installeret på din computer, herunder LCAbyg. Højreklik LCAbyg og du vil se in pop-op som på nedenstående billede:

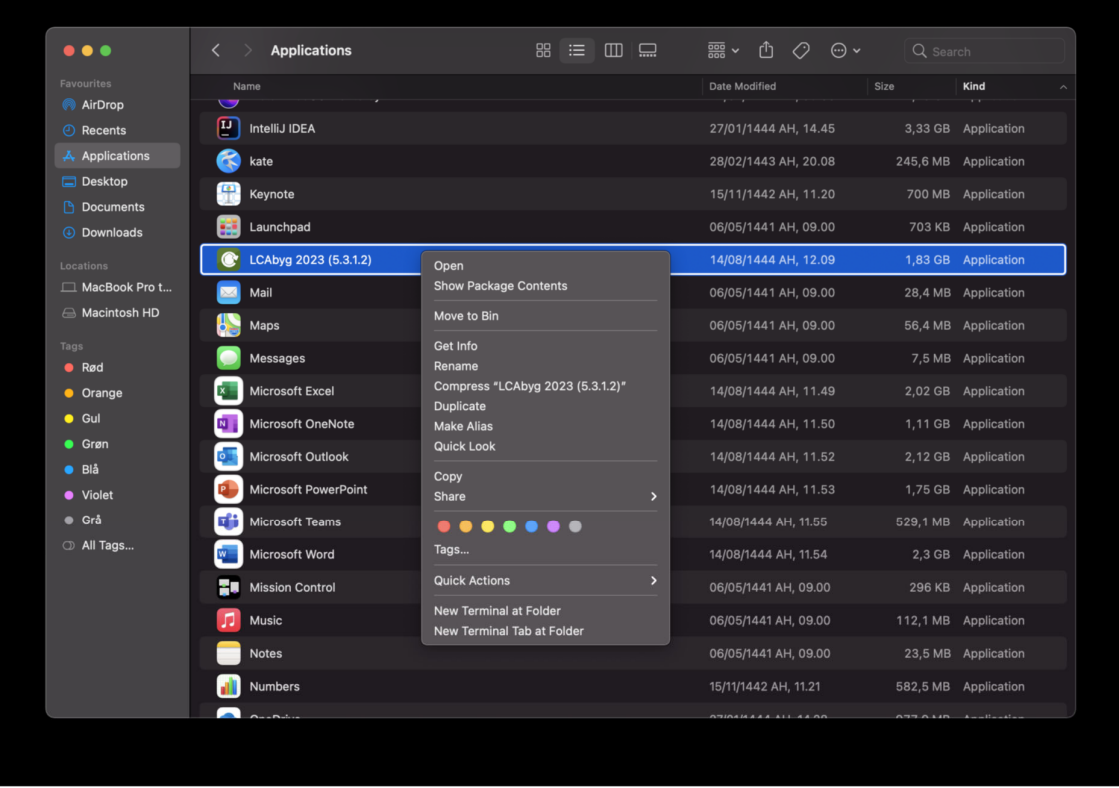

Vælg det øverste menu punkt: Open. Når du har valgt det vil du se en ny pop-op, der spørger om du vil tillade at den bliver åbnet. Her vælger du også Open.

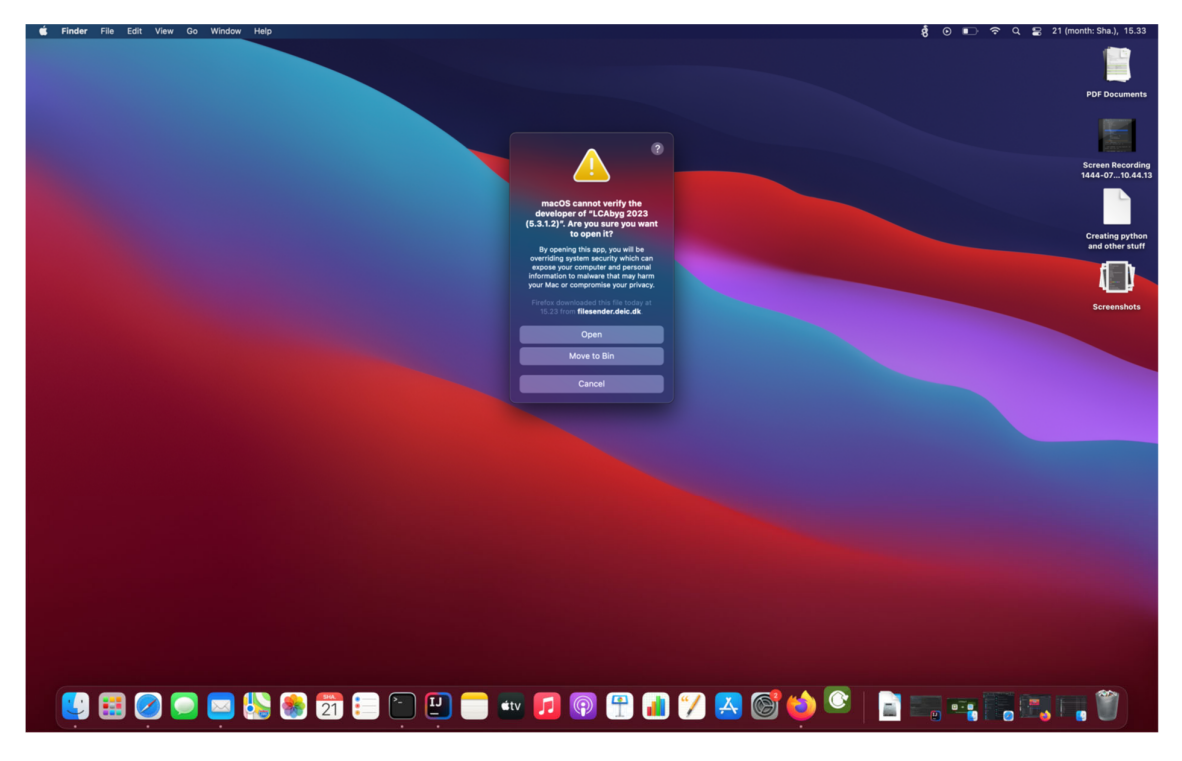

Alt efter hvor ny en Mac du har vil den tage op til 15 sek om at åbne. Så længe ikonet i din dock hopper, er den ved at åbne. Derefter vil du se LCAbyg starte.

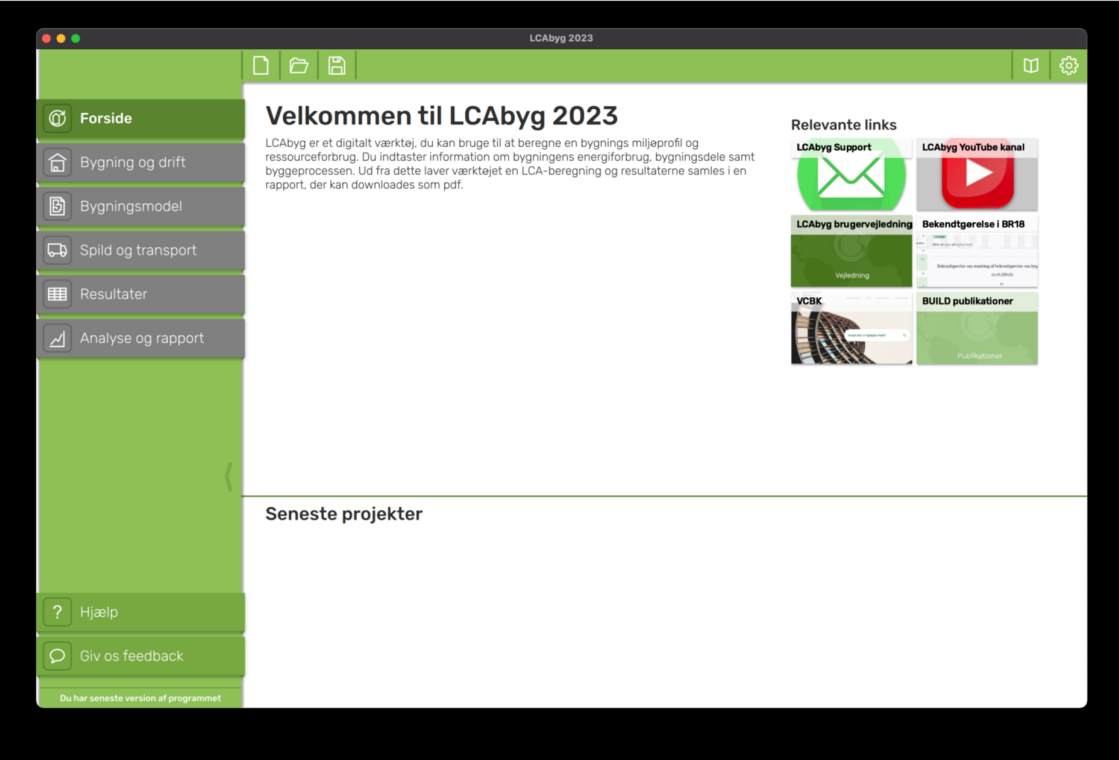

Når du har været igennem den ovenstående procedure en gang, er det ikke nødvendigt igen før næste gang du installerer en ny version af LCAbyg. Du vil bare kunne åbne den gennem Launchpad ved at venstre klikke ikonet fremover.

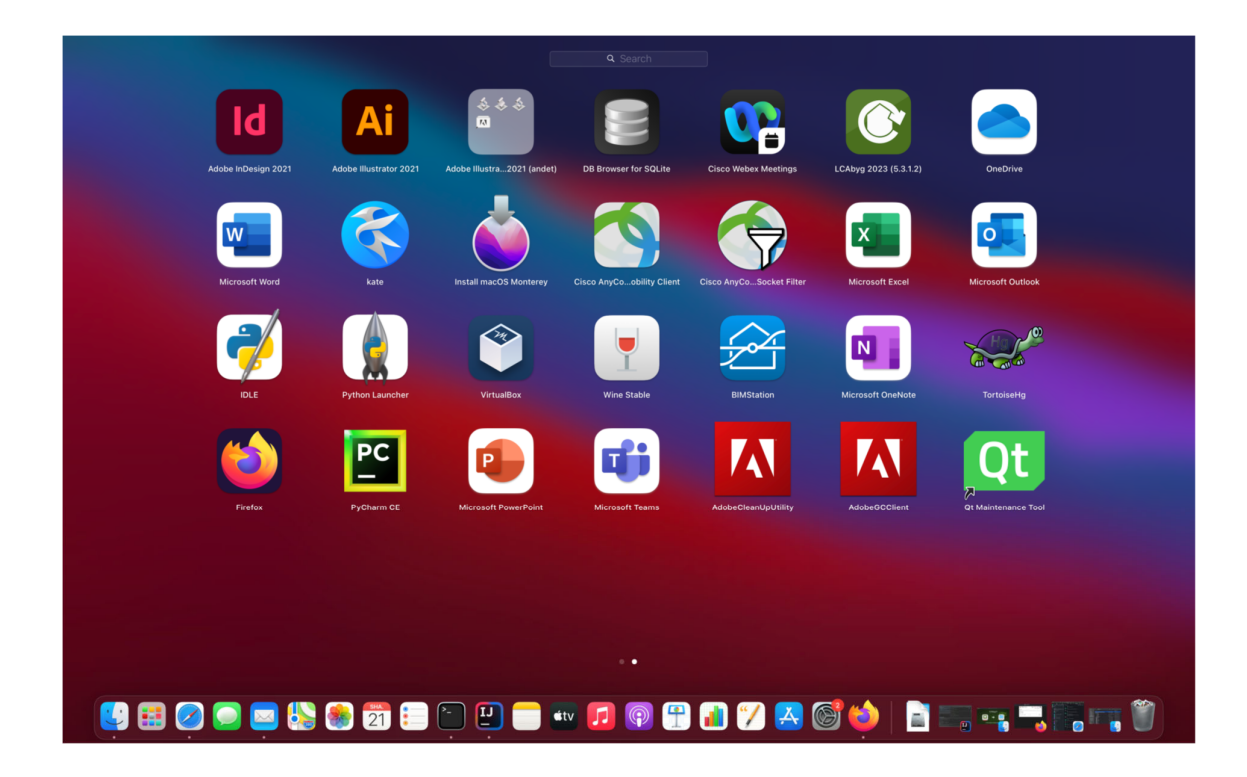

Og den vil åbne LCAbyg applikationen, uden nogen pop-op:

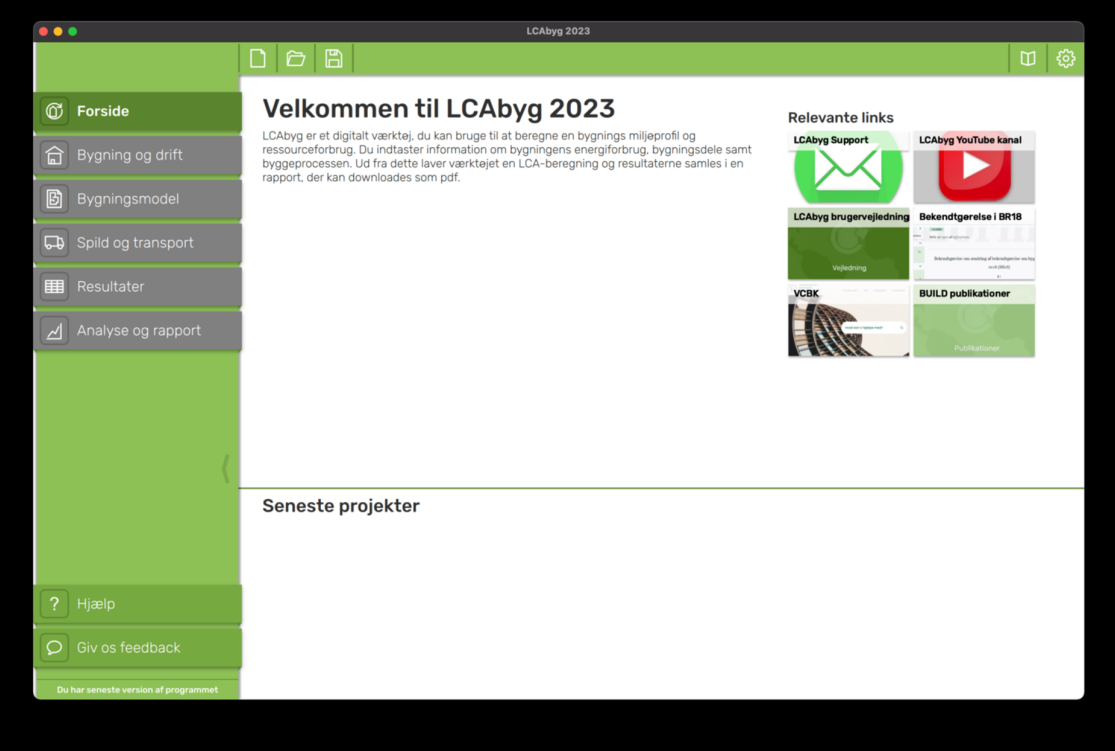